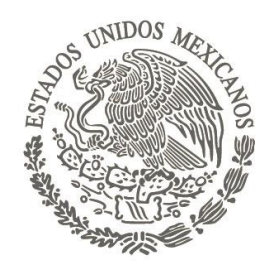

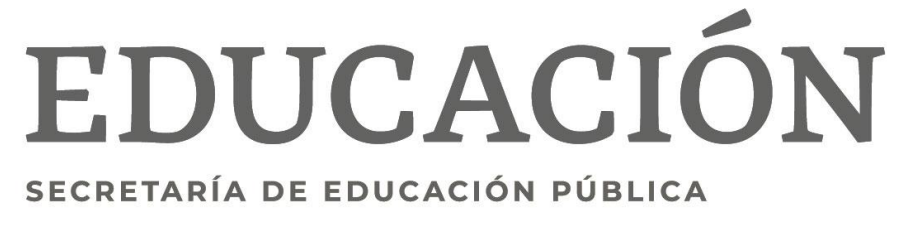

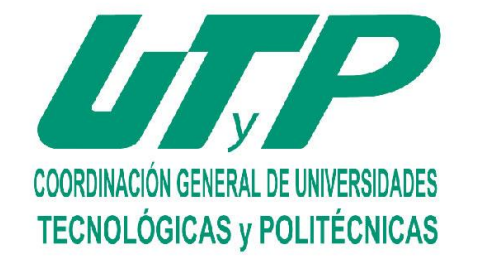

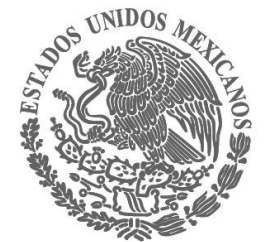

## **Instructivo para eliminar cursos en extraordinario o regularización**

**Registro en línea**

### **DEL ESTADO DE** SAN LUIS POTOS

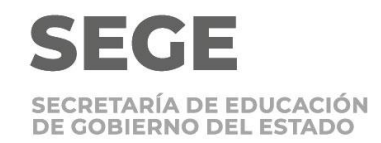

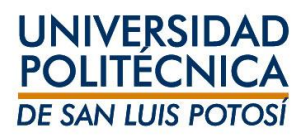

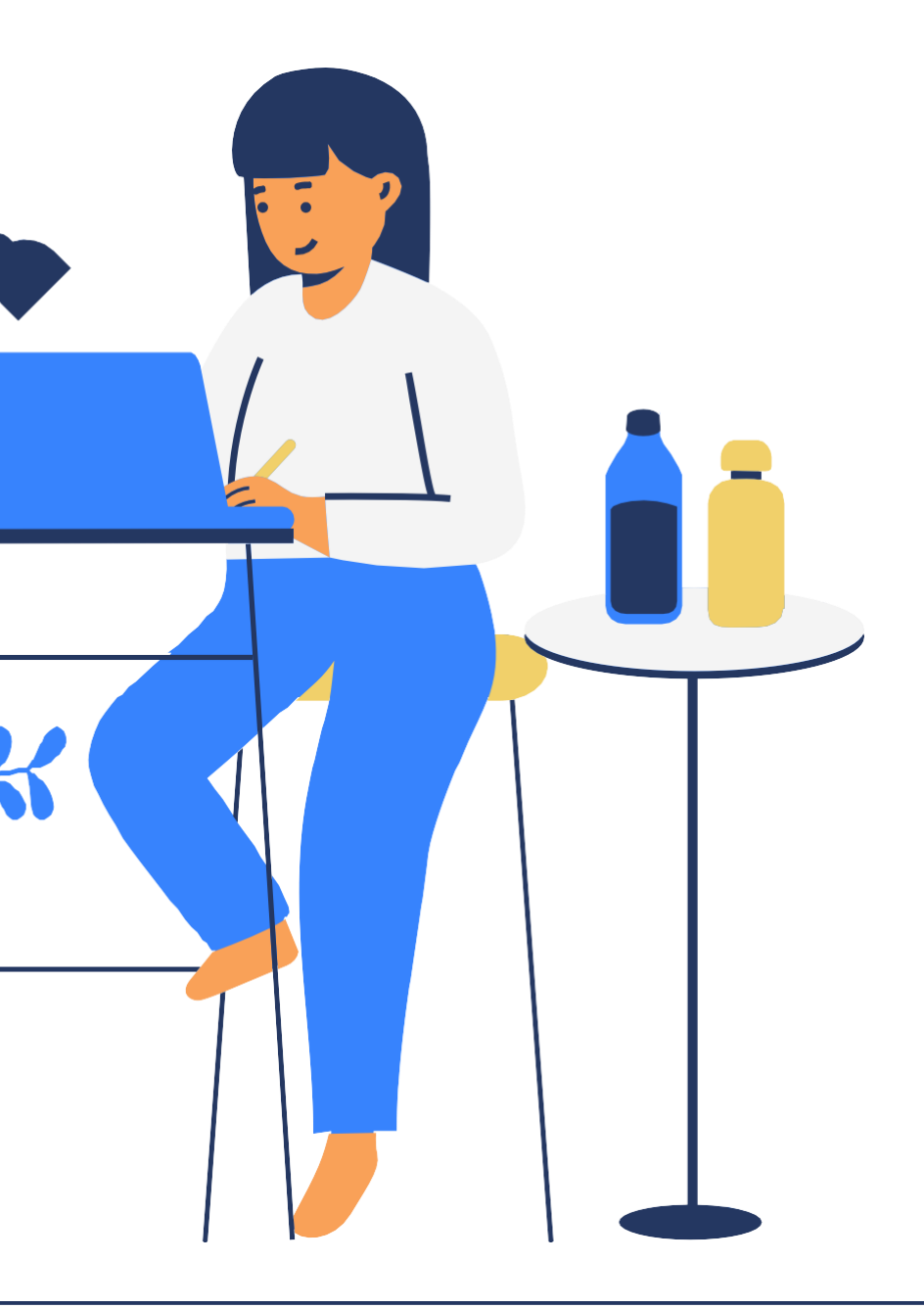

**Importante**

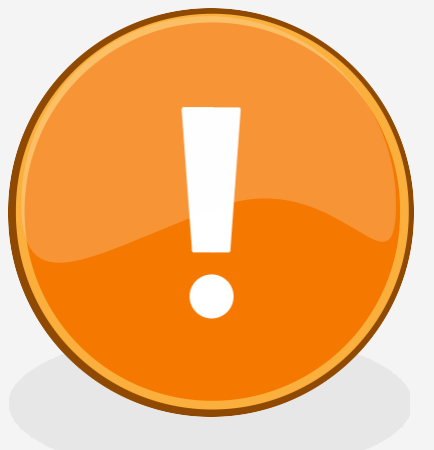

Este proceso aplica siempre y cuando realices la baja de materias en el período señalado y consideres:

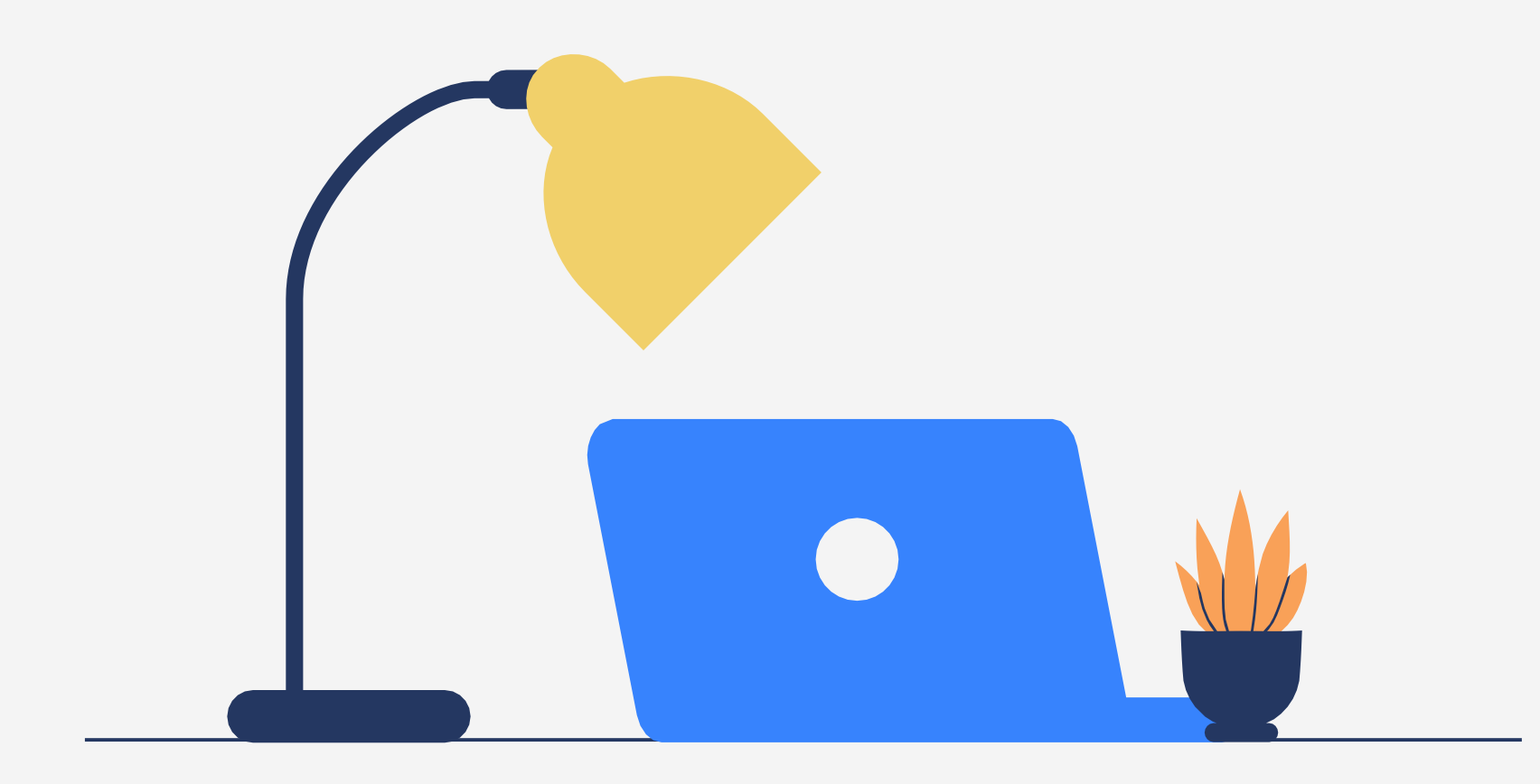

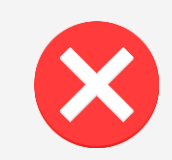

**No podrás dar de baja si la materia ya fue calificada.**

**No podrás dar de baja si estás fuera del período de inscripción de exámenes extraordinarios y de regularización (checa el calendario escolar).**

**El proceso es personal, ni el docente ni el personal administrativo pueden dar de baja la materia por ti.**

Self-service te indicará si está disponible la inscripción en línea para el ciclo **2024/20241S**

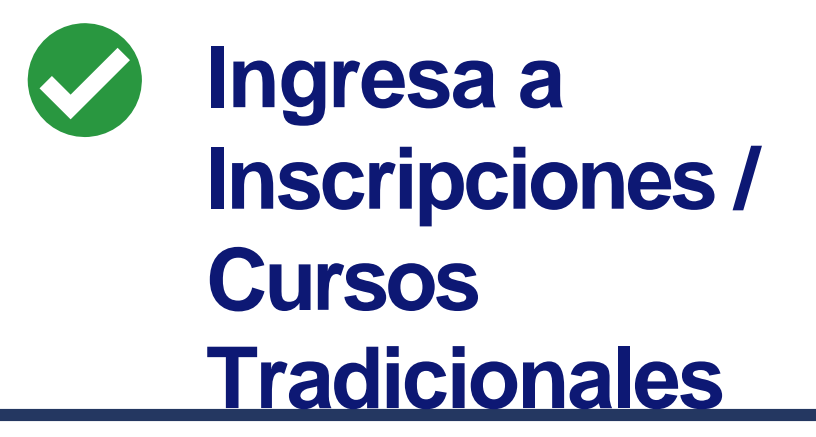

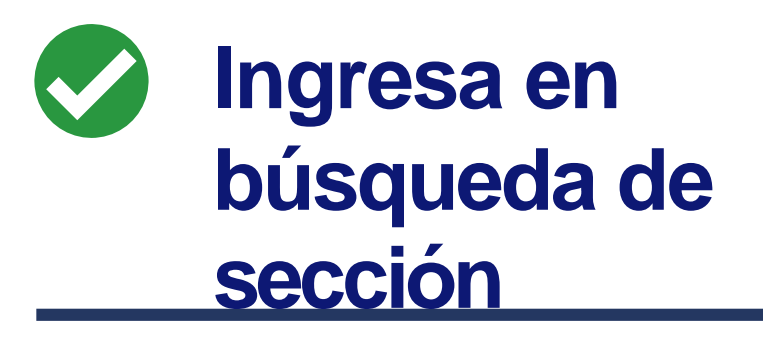

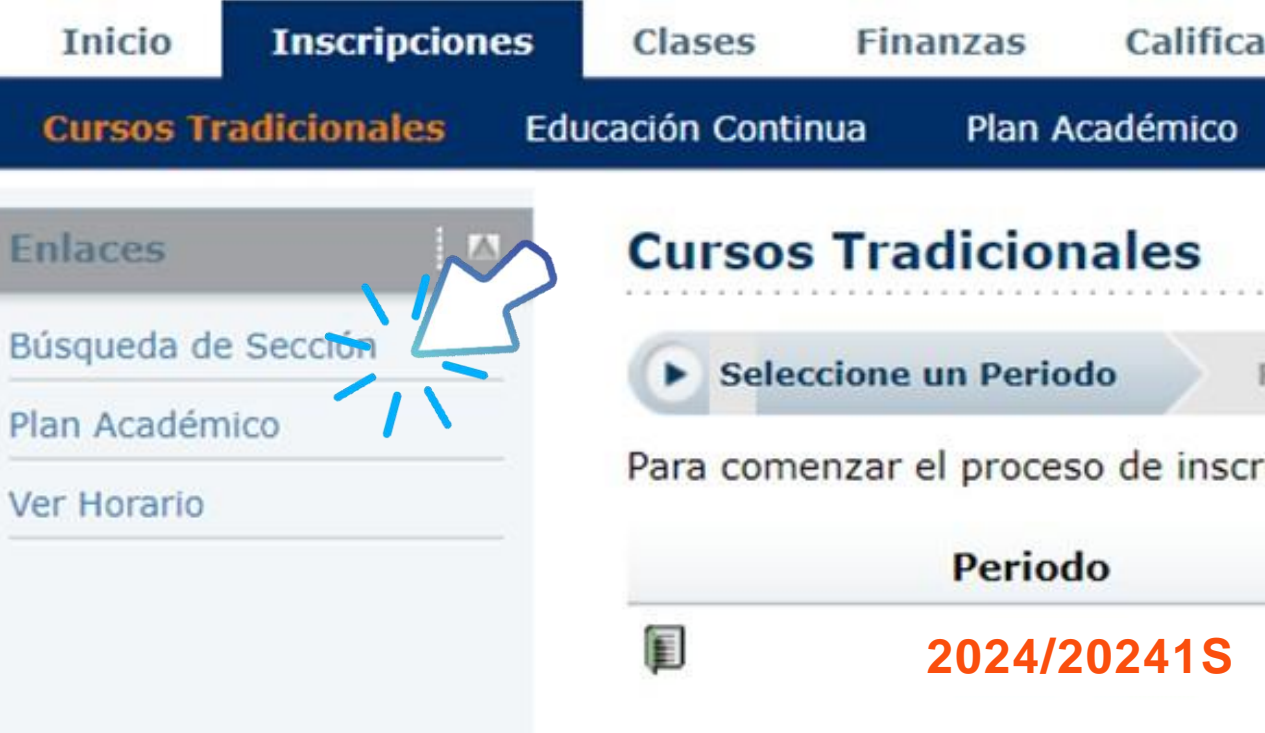

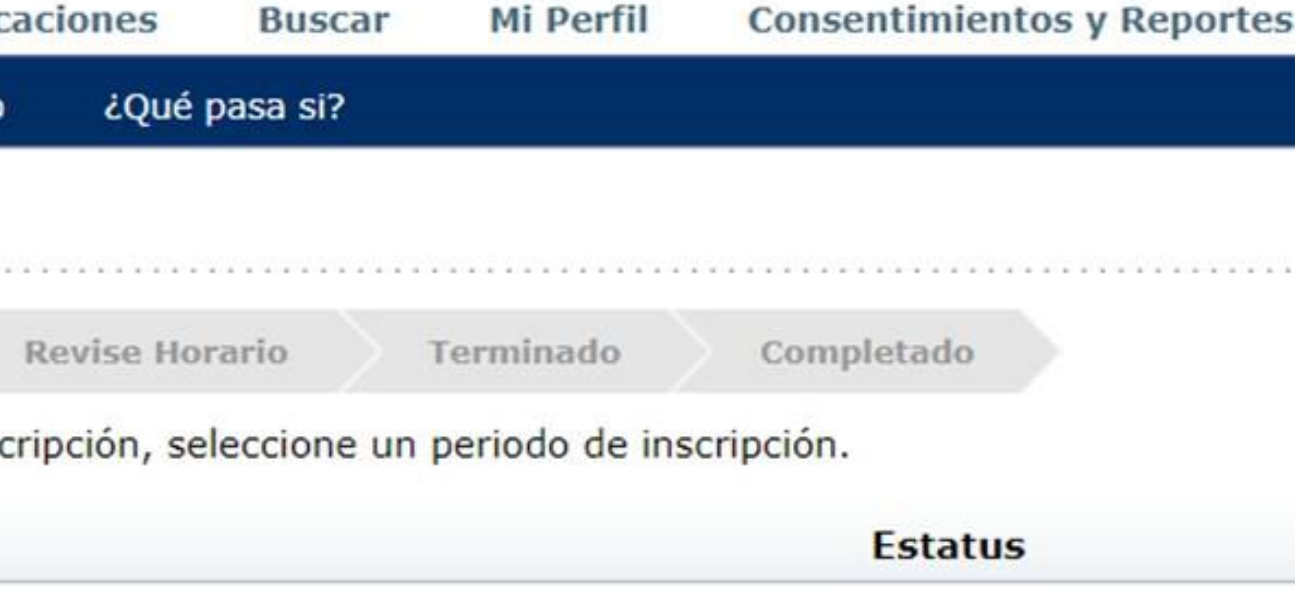

Listo para inscripción.

## Ingresa en búsqueda de sección

El sistema te va indicando el paso que debes seguir para concluir el proceso.

Selecciona la materia que quieres eliminar, sólo te dará la opción de las materias que están en esa situación activando una casilla. Las materias de extraordinario y regularización siempre se muestran al final de la inscripción. Selecciona la casilla y da clic en el botón siguiente

#### **Cursos por Agregar**

#### Su carrito esta vacío.

Debe agregar cursos a su carrito antes de continuar con la inscripción.

Puede usar la Búsqueda de Sección para encontrar cursos y agregarlos a su carrito.

Puede revisar sus requisitos para obtener el grado y encontrar los cursos requeridos usando el Plan Académico.

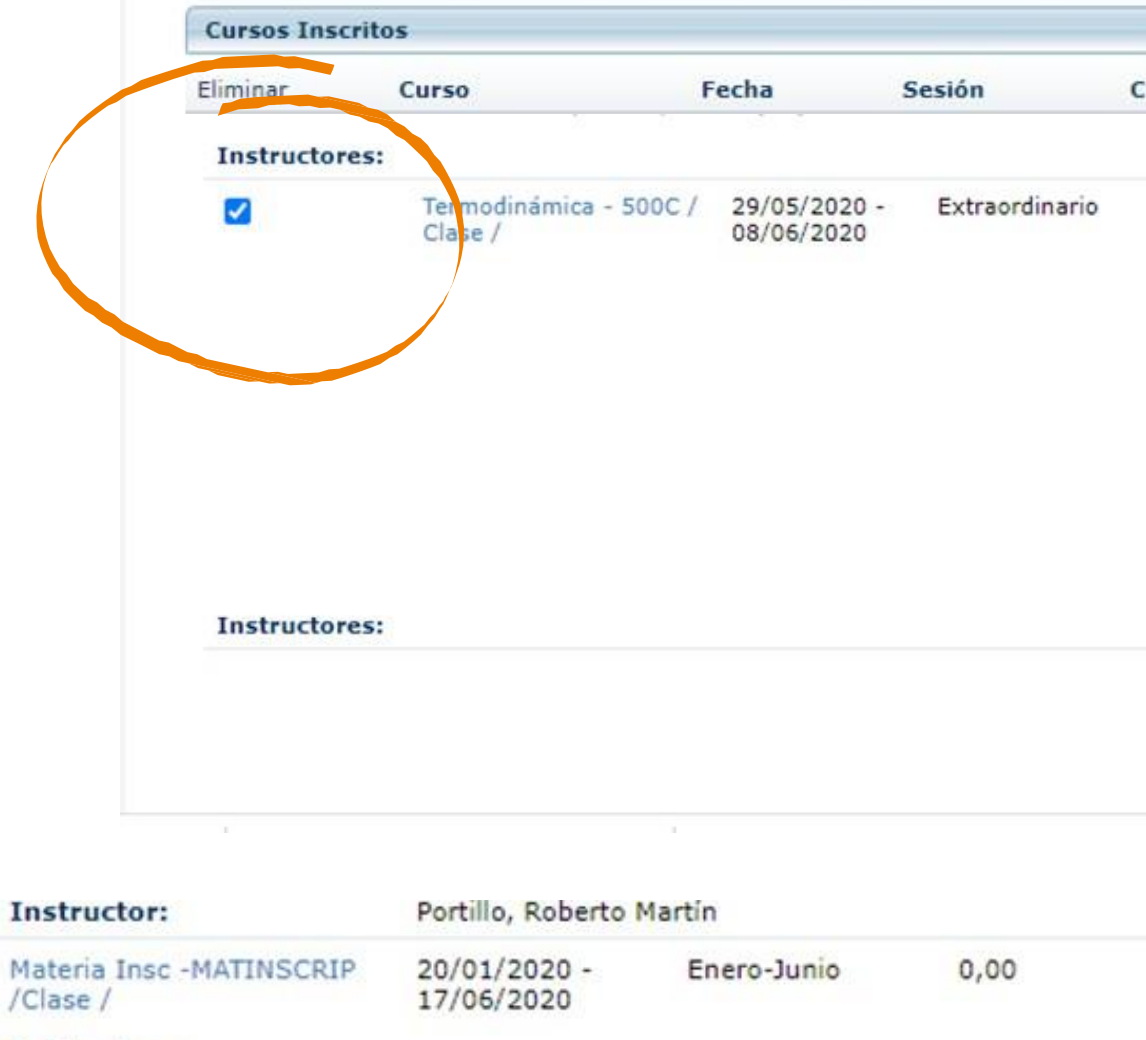

**Instructor:** 

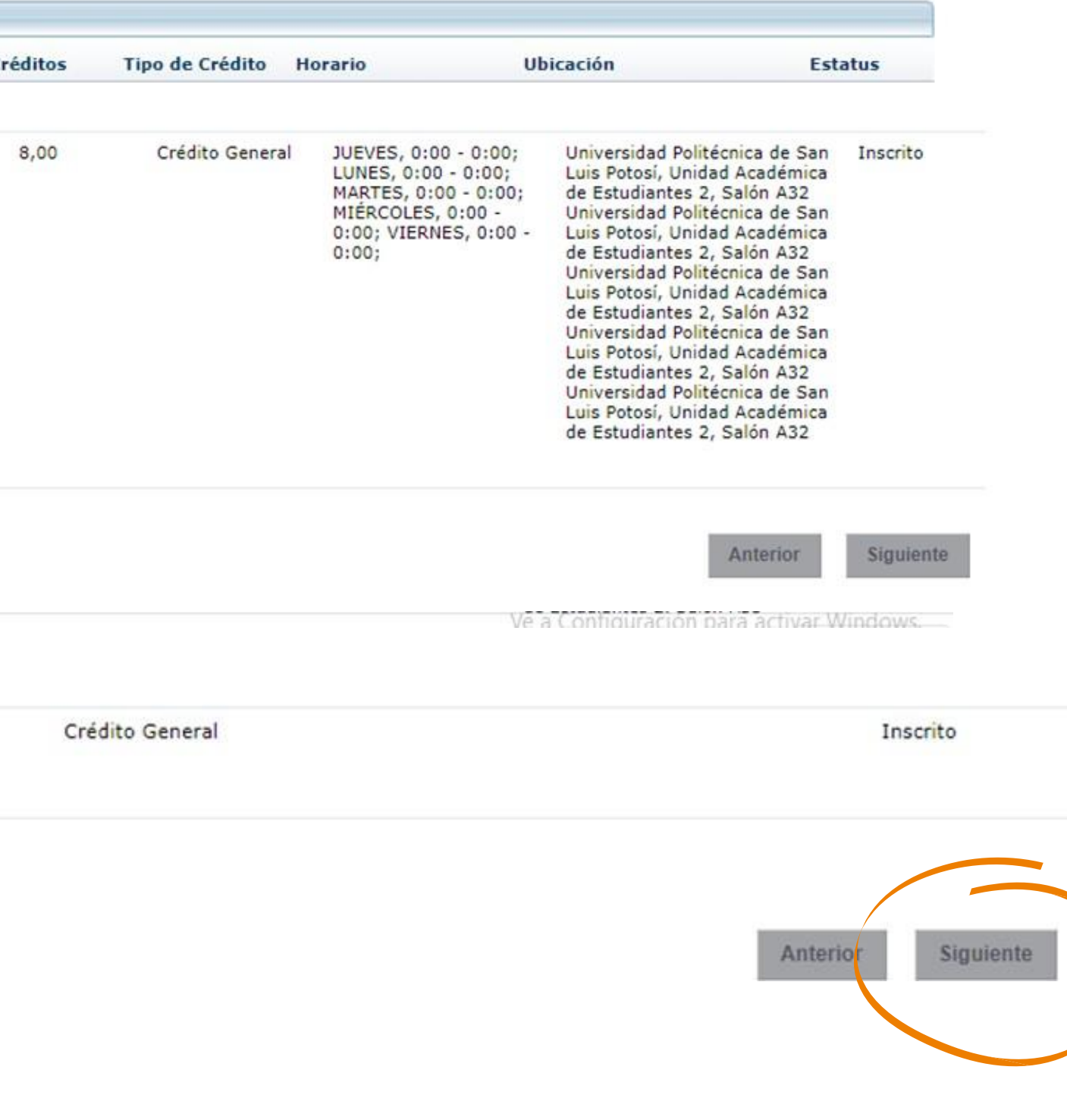

## **01 Termina**

Cuando te envía el mensaje: ¡Enhorabuena!

# **Fin del proceso**

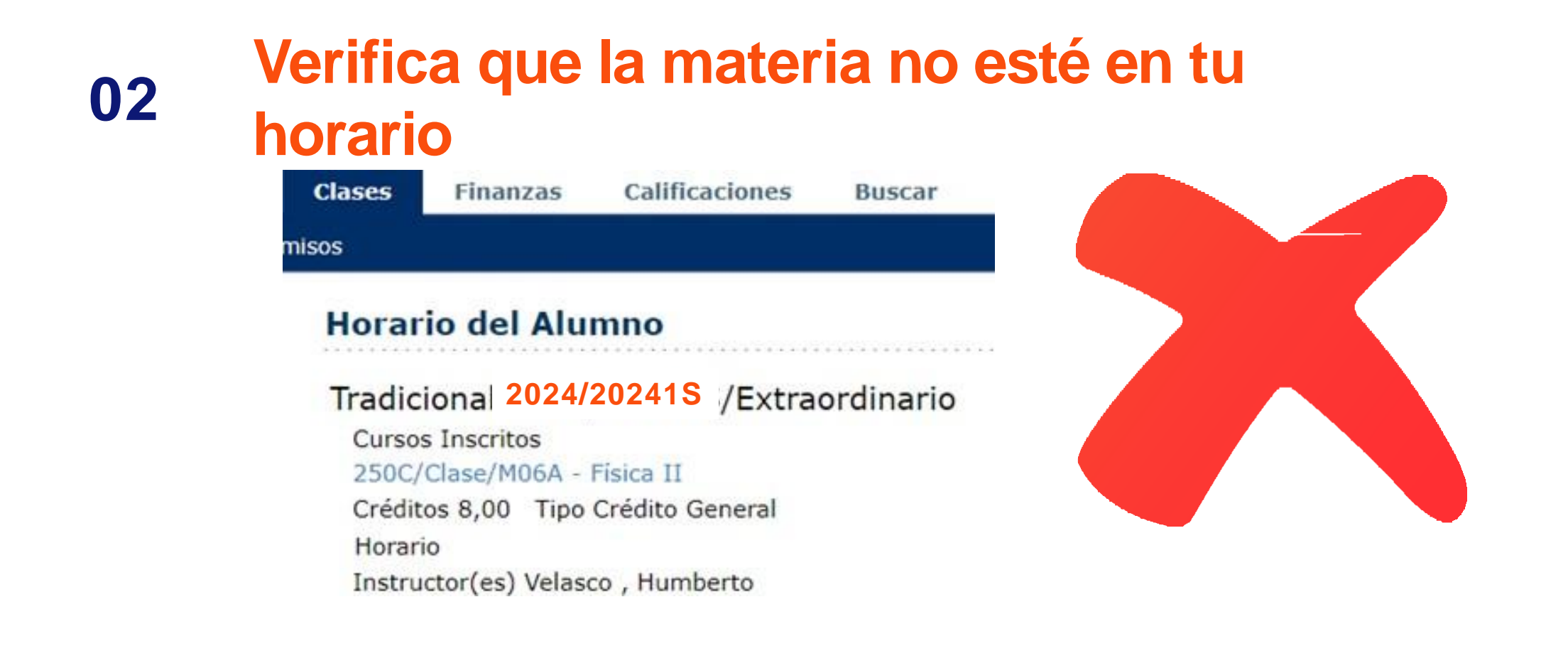

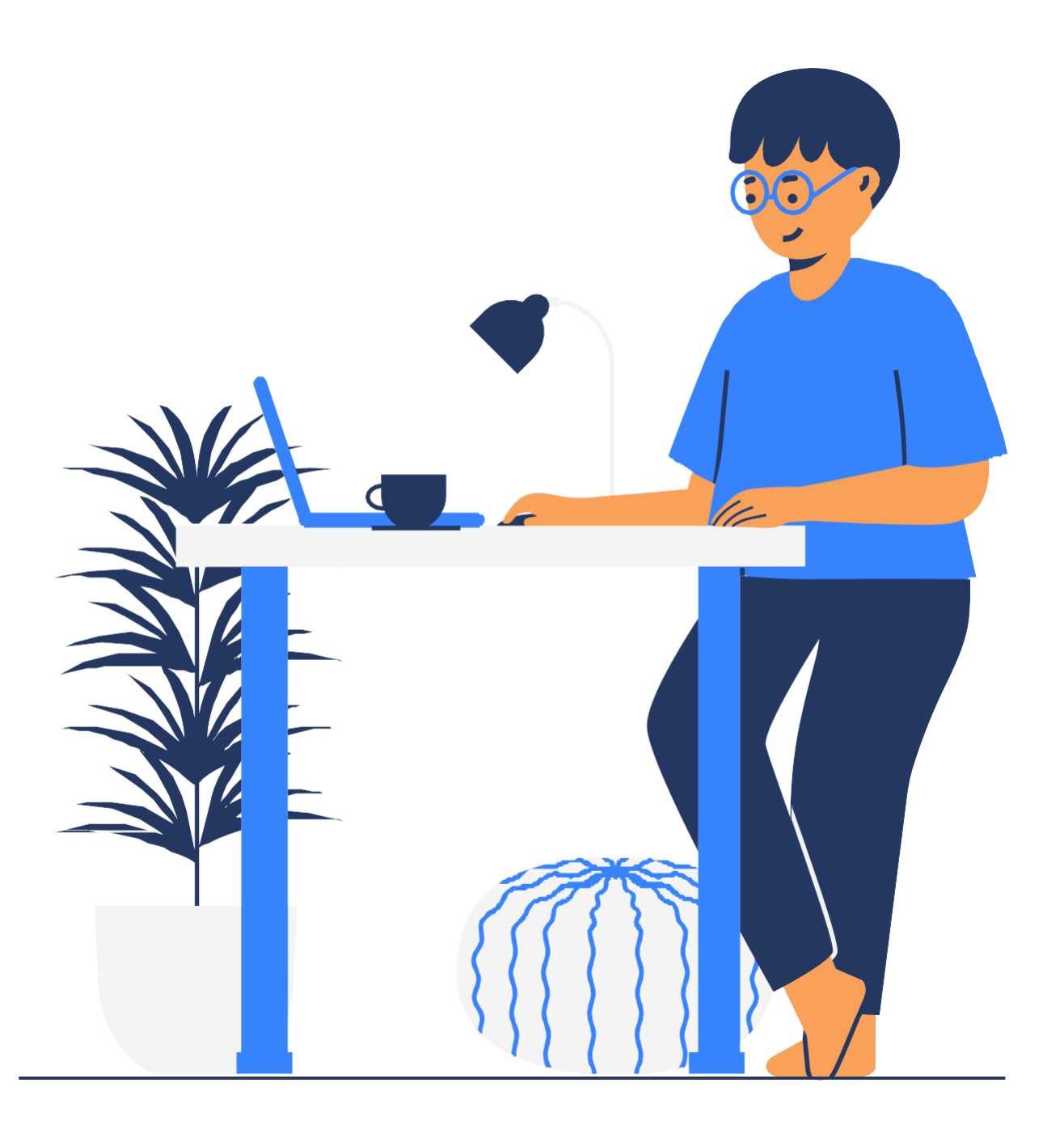

### **2024/20241S**

Seleccione un Periodo **√** Revise Horario  $\checkmark$  Terminado ✔ Completado

**2024/20241S**